# **Release Notes**

PQSCADA Version 3.3.1.xx

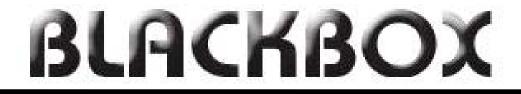

# Power Quality Analysis at your fingertips

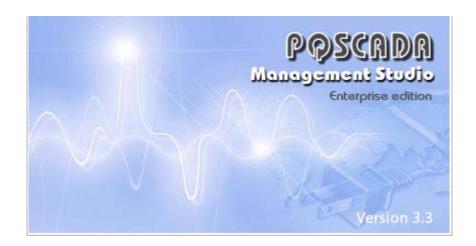

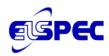

## Table of Contents

| IMPORTANT NOTIFICATIONS                              |
|------------------------------------------------------|
| SYSTEM REQUIREMENTS                                  |
| NEW FEATURES                                         |
| KNOWN ISSUES                                         |
| DOWNLOADING                                          |
| UPGRADING THE PQSCADA SOFTWARE5                      |
| Uninstalling the previous PQSCADA Management Studio5 |
| Installing the New PQSCADA Management Studio6        |
| Creating a Server (Database)7                        |
| Importing Existing Sites and Nodes9                  |
| Upgrading the Database10                             |
| Recalculating the Parameters12                       |
| TROUBLESHOOTING 14                                   |

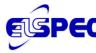

### Important Notifications

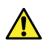

Please DO NOT UPGRADE to PQSCADA version 3.3.1.xx unless you also upgrade the INVESTIGATOR to version 3.0.0.xx!!! This new PQSCADA version communicates with a different protocol which is only supported from INVESTIGATOR 3.0.0.xx and up.

INVESTIGATOR 3.0.0.xx also supports previous versions of PQSCADA.

### System requirements

- .NET 3.5 SP1 or higher
- Windows installer (for XP with SP2 or SP1)

### **New Features**

- Automatic Reports With this new feature, you may now select a report type, define its time period, and customize the report according to a given set of parameters; requires the most recent INVESTIGATOR to be installed on the PQS machine. The report types available are:
  - **NRS Power Quality Report** (South-African Standard) with output options of HTML or PDF.
  - o Chinese based Power Quality Standard Report (EXCEL)
  - Parameter Trend Report per event
  - **Compliance Report** Power Quality compliance report based on the G4K compliance configuration
- Automatic Notification New feature that enables EMAIL, SMS and a popup window to be triggered based on some system/power related event or a task completion (i.e. Report). The notification email can have an attachment of a file (i.e. Report)
- **MAP New feature** which enables you to visually manage the locations of nodes contained within a site by dragging the nodes within the Site MAP.
- System Log New Feature that displays system log entries with advanced filtering mechanism.
- **NOW** available in **10** languages

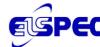

Release Notes PQSCADA 3.3.1.xx

### Known issues

- In the database column the total disk size is displayed instead of the database size. (4 GB in the case using SQL express)
- Pop-up notification doesn't indicate the node name.
- In some cases, two pop-ups are generated for one event.
- In some cases no data displayed as zero
- COMTRADE standard doesn't support harmonics; therefore we recommend that the template associated with the COMTRADE task not include harmonic parameters.
- In case of no data on a selected parameter, then the resulting graph for that parameter exclusively will not display.
- When exporting PQDIF in case of no data –a folder is created even though there is no file in it.
- In PQDIF, the I/O is displayed from 0 to 15, while on the G4K and in the Investigator software, the numbering is from 1 to 16. In some rare cases, there is an exception when deleting a task.
- Due to the way the server computes the parameter summaries, some summaries will only be valid AFTER all summaries are computed.
- The PQSCADA Server may consume 100% of the CPU usage. By default the service priority is set to low, this means that if you are doing other things on the same computer you shouldn't feel any slowdowns.
- Upgrade might be impossible if the size of the database is 4GB and the SQL is Express edition.
- On some computers, the screen saver can use more than 25% of the CPU. Please consider turning off or at least use a <blank screen>.
- Limiting the amount of memory, the instance of the SQL Server may cause the installation to fail in certain circumstances, such as inserting the parameter table, and other undesired effects.
- After importing data, the size of the database can exceed the database size limit.
- In order to completely remove PQSCADA make sure to remove all existing components **before** uninstalling. Uninstall procedure does **not** remove databases and temporary data.

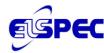

## Downloading

 Link at: <u>http://www.elspec.biz/PQSCADA/PQSCADA\_Serverv3.3.1.xx.msi</u>

## Upgrading the PQSCADA Software

This upgrade is intended for versions 3.2.0.33 and later. If you have an older version, please refer to the User Manual. The upgrade procedure consists of the following:

- Uninstalling the previous PQSCADA Management Studio
- Installing the new PQSCADA Management Studio
- Create Server (database) for upgrading from 3.2.0.xx
- Import existing Sites and Nodes for upgrading from 3.2.0.xx
- Upgrading the Database
- Re-calculating Parameters (optional)

### Uninstalling the previous PQSCADA Management Studio

#### To uninstall the previous PQSCADA Management Studio

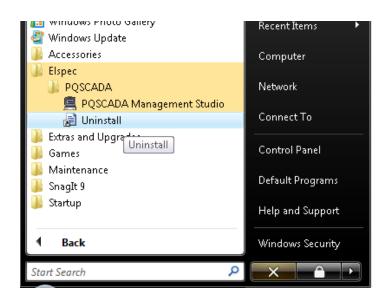

• Select Start -> All Programs -> Elspec -> PQSCADA -> Uninstall

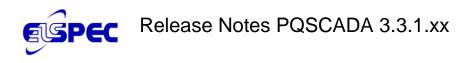

# Installing the New PQSCADA Management Studio

| Favorite Links | Name             | Date modified     | Туре              | Size      |
|----------------|------------------|-------------------|-------------------|-----------|
| Documents      | 🛃 PQSCADA Server | 2/17/2010 7:48 AM | Windows Installer | 10,339 KB |
| Pictures       | 🔂 setup          | 2/17/2010 7:48 AM | Application       | 666 KB    |
| Music          | 7                |                   |                   |           |

1. From the folder containing the files, click **Setup**.

The Welcome screen appears

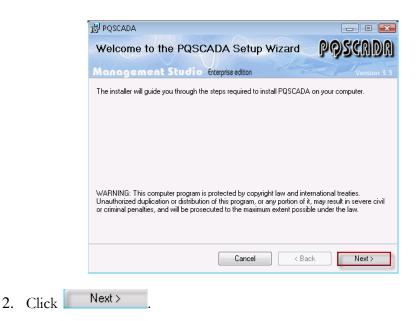

The License Agreement window appears.

3. Select **I Agree**, and then click Next >

The Select PQSCADA Components screen appears

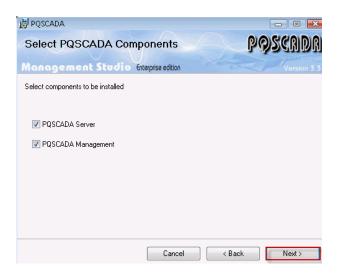

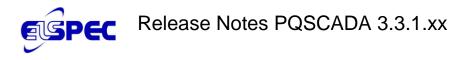

 We recommend selecting both components, then clicking Next > (for detailed explanation see the PQSCADA Management Studio Manual).

The Select Installation Folder screen appears

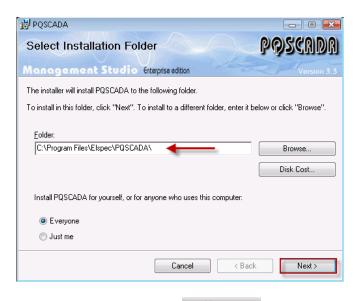

5. Make desired selections, then click Next >

The confirmation screen appears.

6. Click Next to confirm the installation.

The PQSCDADA Installation commences. When complete, the Installation Complete window appears.

7. Click Close to complete the installation.

### Creating a Server (Database)

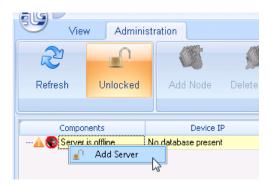

1. From the PQSCADA main menu, right click at **Server is offline**, then select **Add Server**.

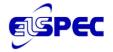

## Release Notes PQSCADA 3.3.1.xx

The Add Server Database window appears

| ĺ | Add Server Database                   |              |  |  |  |
|---|---------------------------------------|--------------|--|--|--|
|   | This operation will create a new site |              |  |  |  |
|   | Database Engine                       |              |  |  |  |
|   | Select database engine:               | SQL Server 🔹 |  |  |  |
|   | Engine Name:                          |              |  |  |  |
|   | Username:                             |              |  |  |  |

2. Click on the Browser tab(red arrow) to select the database engine.

The Select Database Server window appears.

|   | Select Database Server                 |  |  |  |  |
|---|----------------------------------------|--|--|--|--|
|   | Select a database server from the list |  |  |  |  |
| I | Local Servers Network Servers          |  |  |  |  |
|   | Server Name                            |  |  |  |  |
|   | > localhost\PQS                        |  |  |  |  |
| I | _                                      |  |  |  |  |

- 3. Select **Local Servers** tab. You may access remote databases through the **Network Servers** tab).
- 4. Double click the desired database (We are using an SQLEXPRESS database in our example).

The Add Server Database window appears.

| Add Server Database          |               |    | <b>X</b>            |
|------------------------------|---------------|----|---------------------|
| This operation will create a | new site      |    |                     |
| Database Engine              |               |    |                     |
| Select database engine:      | SQL Server 👻  |    | SQL Express Install |
| Engine Name:                 | localhost\PQS |    |                     |
| Username:                    | sa            |    |                     |
| Password:                    | ******        |    | Test                |
| 💟 Save Settings              |               |    |                     |
| Database                     |               |    |                     |
| 回 New Database               |               |    |                     |
| 🔘 Existing Database          |               |    |                     |
| Test database connectio      | n:            |    | Test                |
| Properties                   |               |    |                     |
| Name D                       | emo Server    |    |                     |
|                              |               |    |                     |
|                              |               | Ad | dd Server Cancel    |

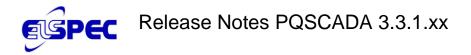

- 5. Enter your User name (sa) and Password (PQSpqs12345).
- 6. Click **Test** to verify the connection.
- 7. Select Save Settings. (recommend not mandatory)
- 8. Assign a user defined name for the Server (may be changed at any time).
- 9. Click Add Server when complete.

A successful Server database completion window appears.

### Importing Existing Sites and Nodes

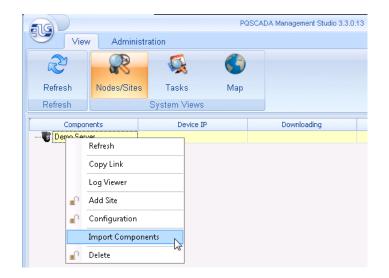

1. From the PQSCADA Management Studio main window, right click on the Server, then select **Import Components**.

The verification window appears

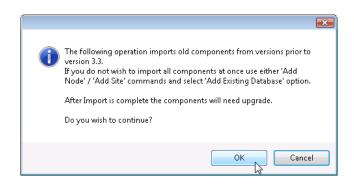

- 2. Click **OK** to continue.
- 3. A successful completion window appears.

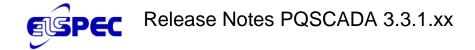

### Upgrading the Database

This consists of rebuilding the structure of the database only. In previous versions of PQSCADA, this step also comprised re-calculating the parameters. In this version of PQSCADA, recalculating parameters is an optional step. To upgrade the database:

The PQSCADA Management Studio window appears with a Site (Demo Server) and three Nodes from a previous PQSCADA version.

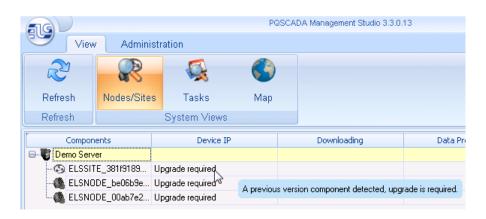

Each Node that needs to be upgraded is marked in the Device IP column (Upgrade required). Also, as the mouse is passed over a Node or Site, the message in the blue highlighted box appears that an upgrade is required.

1. Right click the Site. (For upgrade from 3.3, right click on the Server)

The Upgrade dialog box appears.

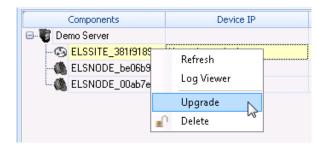

#### 2. Select Upgrade.

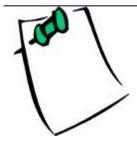

We recommend that you upgrade each Site and Node individually; however it is possible to upgrade all Sites and Nodes together simultaneously by right clicking the Server (Demo Server in our example) then selecting **Upgrade All**. After upgrading, **Refresh** is required.

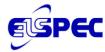

The Elspec Site has been upgraded.

| Components            | Device IP        |
|-----------------------|------------------|
| 🖃 🐻 Demo Server       |                  |
| 🖻 🚳 Elspec Site ┥ 🗕 🗕 |                  |
| - 🍓 ELSNODE_00ab      | Upgrade required |
| ELSNODE_be06          | Upgrade required |

3. Upgrade each node individually in the same manner.

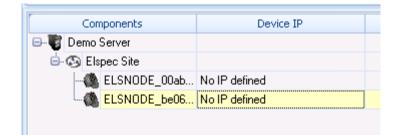

It is possible to receive a screen as above with No IP defined.

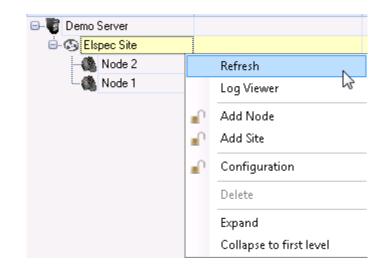

4. To refresh the Node, right click the node, then select **Refresh**.

The Nodes are refreshed and collecting data.

| Components      | Device IP       | Downloading                  |
|-----------------|-----------------|------------------------------|
| 🖃 😈 Demo Server |                 |                              |
| 🖻 🐼 Elspec Site |                 |                              |
| 🖓 Node 2        | 100.100.100.65  | Scanning folders             |
| 🦾 🍓 Node 1      | 100.100.100.103 | Next attempt in 5 Minute(s). |

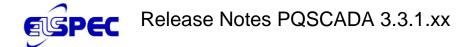

### Recalculating the Parameters

This optional step allows you to recalculate the desired parameters, if needed since the process of recalculating parameters can take a considerable amount of time (approximately two weeks to calculate one year's worth of data). We recommend that you only perform this procedure if it is necessary.

- You have added a new parameter that needs recalculated in an existing database.
- An existing parameter that has been calculated with a new algorithm that differs from the method used on the previous version.
- In specific cases, refer to the table below. (taken from the Release notes)

| Upgrading from Version to Version | Changed/Added Parameters*          |
|-----------------------------------|------------------------------------|
| 3.2.0.33 > 3.3.0.xx/3.3.1.xx      | None                               |
|                                   | All the parameters in single phase |
| 3.1.1.0->3.2.0.33                 | systems                            |
| 5.1.1.0->5.2.0.55                 | Unbalance parameters               |
|                                   | Idc harmonic                       |
| 3.1.4.5->3.2.0.33                 | Unbalance parameters               |
| 3.1.4.0->3.2.0.33                 | ldc                                |

\* all other parameters will have the same values after recalculation

#### To recalculate the parameters:

| Device IP       | Downloading                  |          | Data Processing      |             |
|-----------------|------------------------------|----------|----------------------|-------------|
|                 |                              |          |                      | 0.013 / 12  |
|                 |                              |          |                      | 0.002 / 12  |
| 100.100.100.65  | Downloading at 257.6 kB/sec  | Prq      |                      | 0.000 / 0./ |
| 100.100.100.103 | Next attempt in 6 Minute(s). | Pro      | Refresh              |             |
|                 |                              |          | Log Viewer           |             |
|                 |                              |          | Force file parse att | empt        |
|                 |                              |          | Configure Service    |             |
|                 |                              |          | Reset PQZIP Files    |             |
|                 |                              | <b>_</b> | Folders Setup        |             |
|                 |                              |          | Open incoming fo     | lder        |
|                 |                              |          | Open 'bad files' fo  | lder        |
|                 |                              |          | Open data backup     | folder      |
|                 |                              |          | Disable              |             |
|                 |                              |          | Recalculate data     |             |

- 1. From the PQSCADA main menu, right click the desired **Node** in the **Data Processing** column.
- 2. Select Recalculate data.

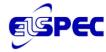

### The **Recalculate Dates** screen appears.

|                      |                   | ×   |
|----------------------|-------------------|-----|
| Recalculate Dates    |                   |     |
| Start date and time: | 1/1/1900 00:00:00 | \$  |
| End date and time:   | 1/1/1900 00:00:00 | \$  |
|                      |                   |     |
|                      | Recalculate       | ose |

- 3. Set the desired start and end time.
- 4. Click **Recalculate**.

## **Troubles hooting**

| Component    | Issue                                              | Reason                                                                                                    | Solution                                                                                                    |
|--------------|----------------------------------------------------|----------------------------------------------------------------------------------------------------|----------------------------------------------------------------------------------------------------|
| Server       | PQSCADA<br>management<br>studio doesn't<br>respond | <ul><li>SQL server is down</li><li>Network error</li></ul>                                                               | Stop and start the PQS service (via the PQSCADA management studio)                                                                                                    |
|              | Server is offline                                  | PQS service is not running.<br>Other service/application is<br>listening on port 80. Common<br>examples – IIS, Skype.    | Click Start in management studio à Administration à PQS server.<br>Stop the service                                                                                                    |
| Installation | Installation<br>error #1001                        | PQS service was not uninstalled (or<br>un-installation was not successful)<br>prior to re-installation/upgrade.          | <ul> <li>Click Start → Run → CMD.</li> <li>In the command prompt window, type <i>sc delete pqs.server</i>, then press enter. Restart your computer and re-install new PQSCADA version.</li> <li>Note: in Windows Vista/7 you will need to open command prompt with elevated permissions.</li> </ul> |
| Report Task  | Report Task is<br>not available                    | The Report task works from the<br>Investigator, and the Investigator<br>should be installed <b>before</b> the<br>PQSCADA | <ol> <li>Check that the investigator installed on the same computer as the<br/>PQSCADA</li> <li>Stop and start the PQS service (via the PQSCADA management<br/>studio)</li> </ol>                                                                                                    |

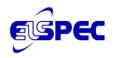

| Component | Issue                                | Reason                                                                                                    | Solution                                                                               |
|-----------|--------------------------------------|----------------------------------------------------------------------------------------------------|----------------------------------------------------------------------------------------|
| PQZIP     | Re-download<br>files                 | When the PQSCADA downloads<br>and calculates PQZIPs, it saves the<br>processed files in the Database. If<br>you do need to re-download them<br>(e.g. you deleted some data from<br>your node, and you want some of<br>it back), you will get an error in the<br>logger that these files have been<br>already downloaded.                                    | Right click on the "data processing" column of the node in question → reset PQZIP file |
| FTP       | PQSCADA<br>doesn't<br>download files | After downloading all the files<br>from a folder in the G4K FTP, the<br>PQSCADA keeps a list of those<br>folders so it won't try to download<br>from it again. In some rare cases<br>(like after deleting the PQZIPs<br>from the G4K), the PQSCADA<br>doesn't recognize that there are<br>additional folders available, and<br>therefore stops downloading. | Right click on "downloading" column of the node in question →Rescan<br>device folders  |

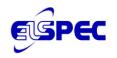

| Component | Issue                                                                                                    | Reason                                   | Solution                                                |
|-----------|----------------------------------------------------------------------------------------------------|------------------------------------------|---------------------------------------------------------|
| Client    | The system is<br>not responding<br>and freezes<br>even after<br>refresh and PQS<br>Service is<br>Started/Stopped |                                          | Reset the System:<br>Preference > System > Reset System |
| VDC Query | Query does not<br>respond                                                                                        | The G3500 PQZIP file doesn't support VD. | Uncheck VDC parameter                                   |